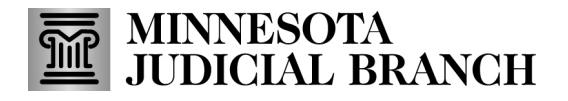

### **Create a New Agency Application**

1. After logging in to the Bail Bond Program Database, click **Agency Application**.

Refer to QRG – Creating a MyCourtMN User Account on th[e Bail Bond Program](https://www.mncourts.gov/Help-Topics/Bail-Bond-Program.aspx) website for login instructions.

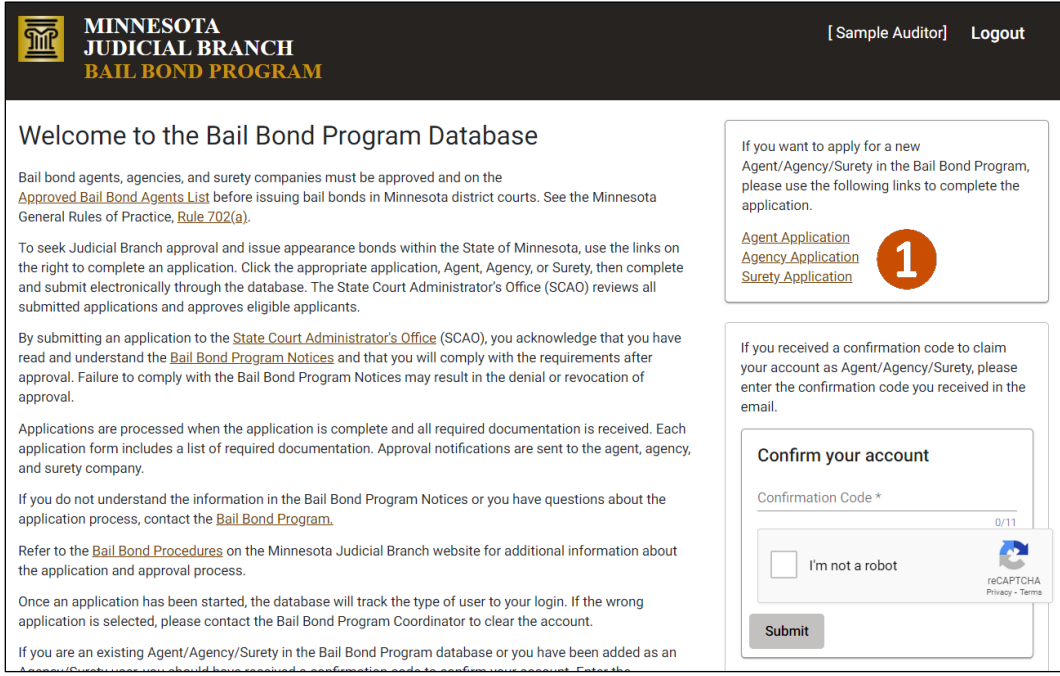

#### 2. Complete the Applicant Information fields following prompts in red, then click **Next**.

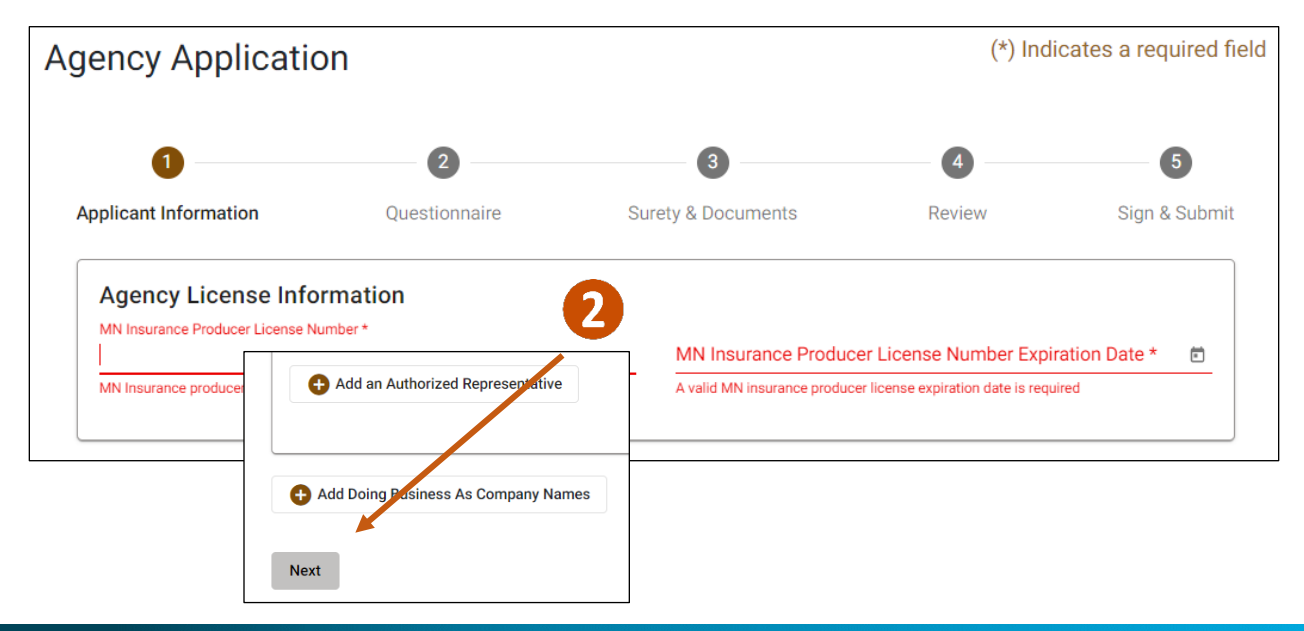

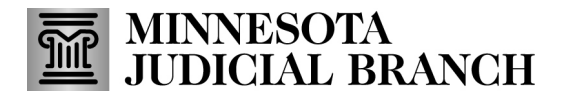

3. Complete the Questionnaire and click **Next**.

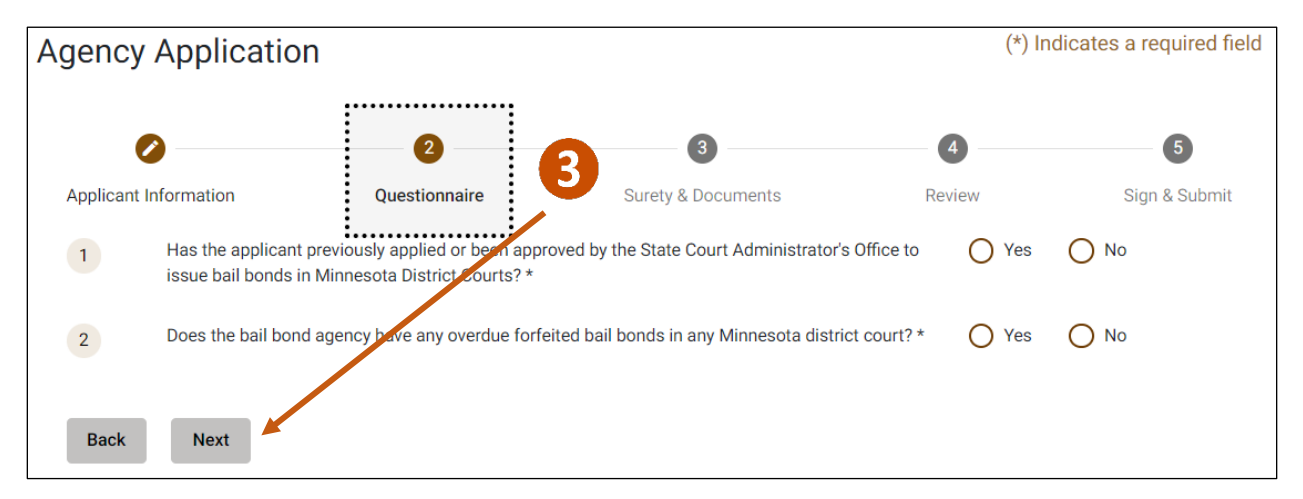

### 4. Select **Surety Information**.

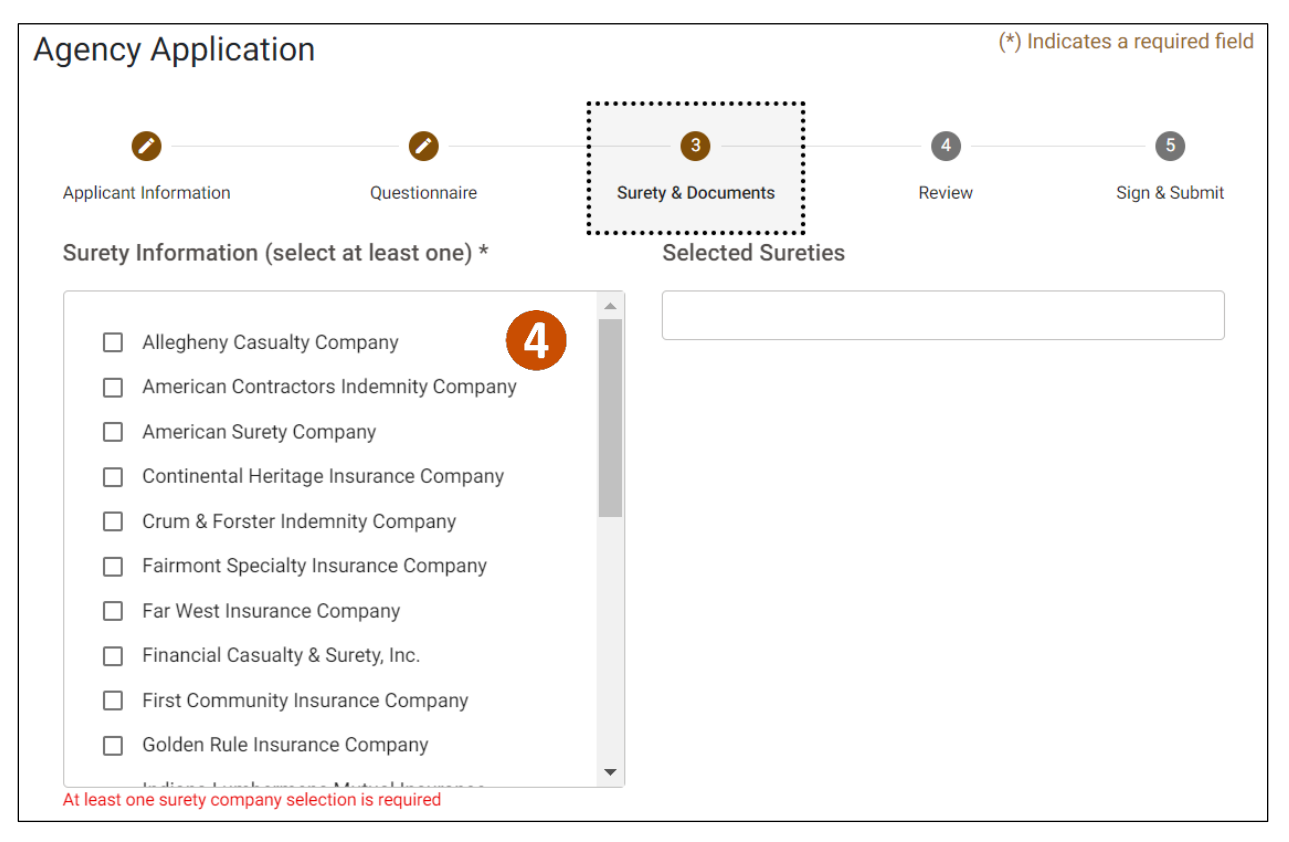

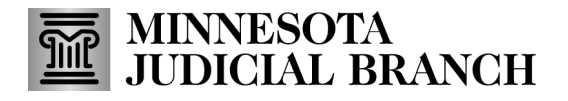

## Add required documents

1. Click **Add a Document**to upload the required documents.

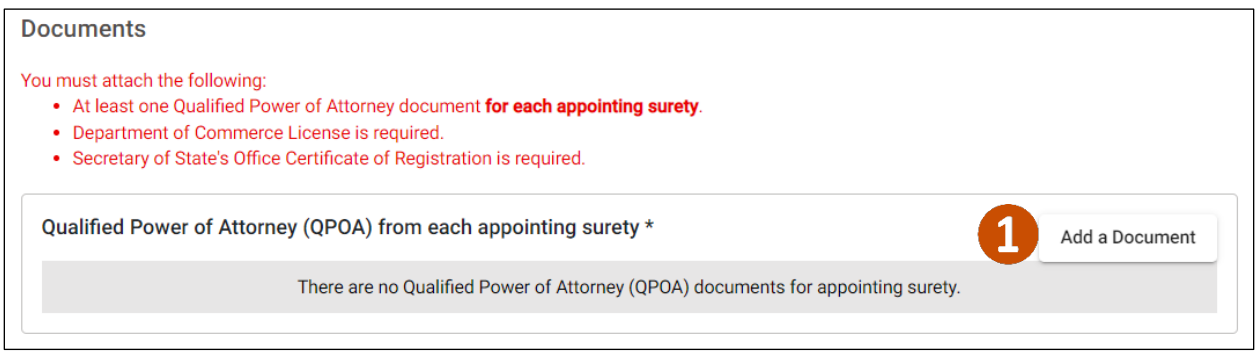

- 2. Click **Choose File** and select the document from your local device.
- 3. Click **Save**.

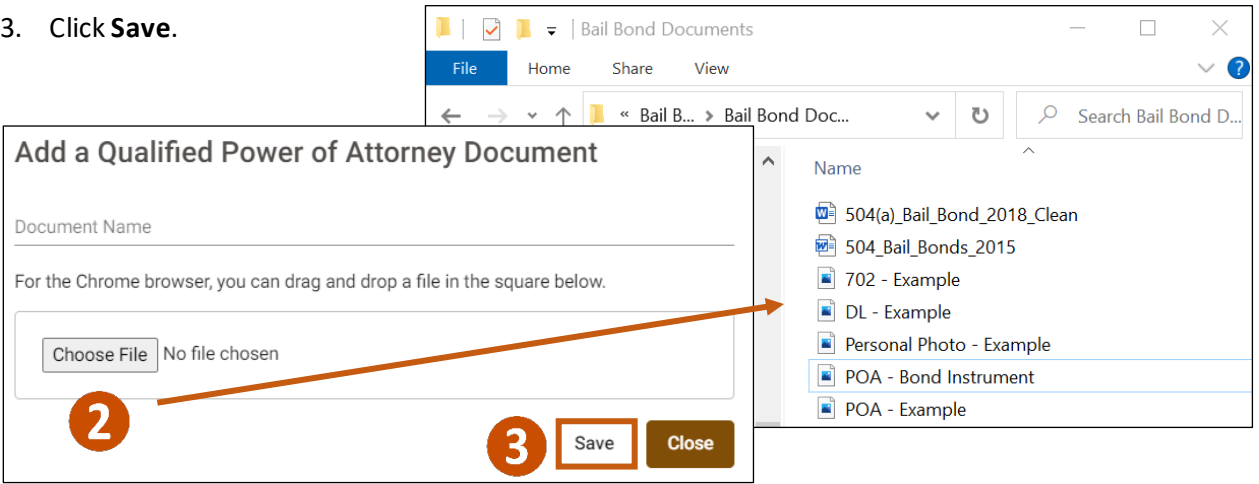

#### 4. Click **Next**.

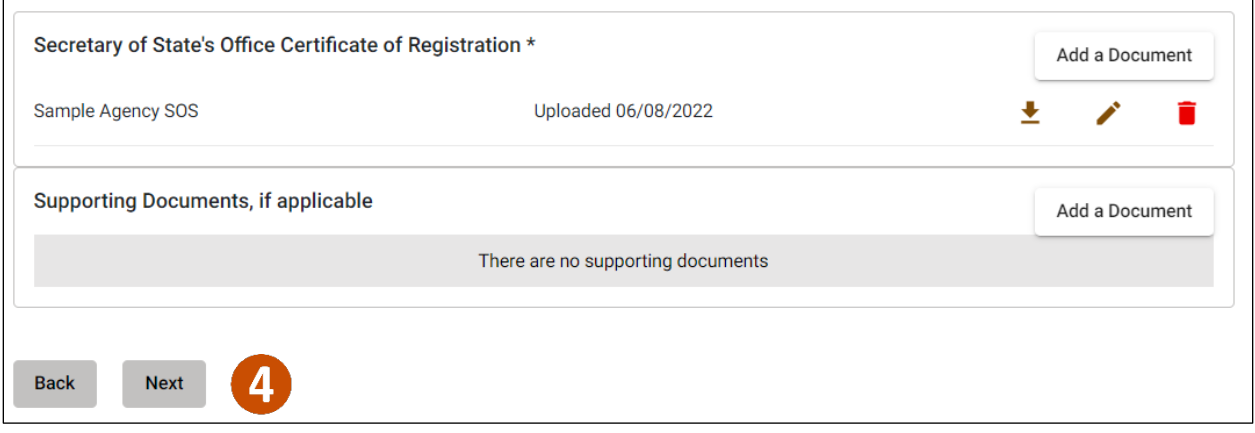

 $\Box$ 

 $\checkmark$ 

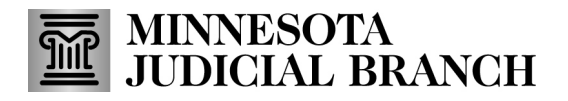

## Review and submit the application

#### 1. Review the information and click **Next**.

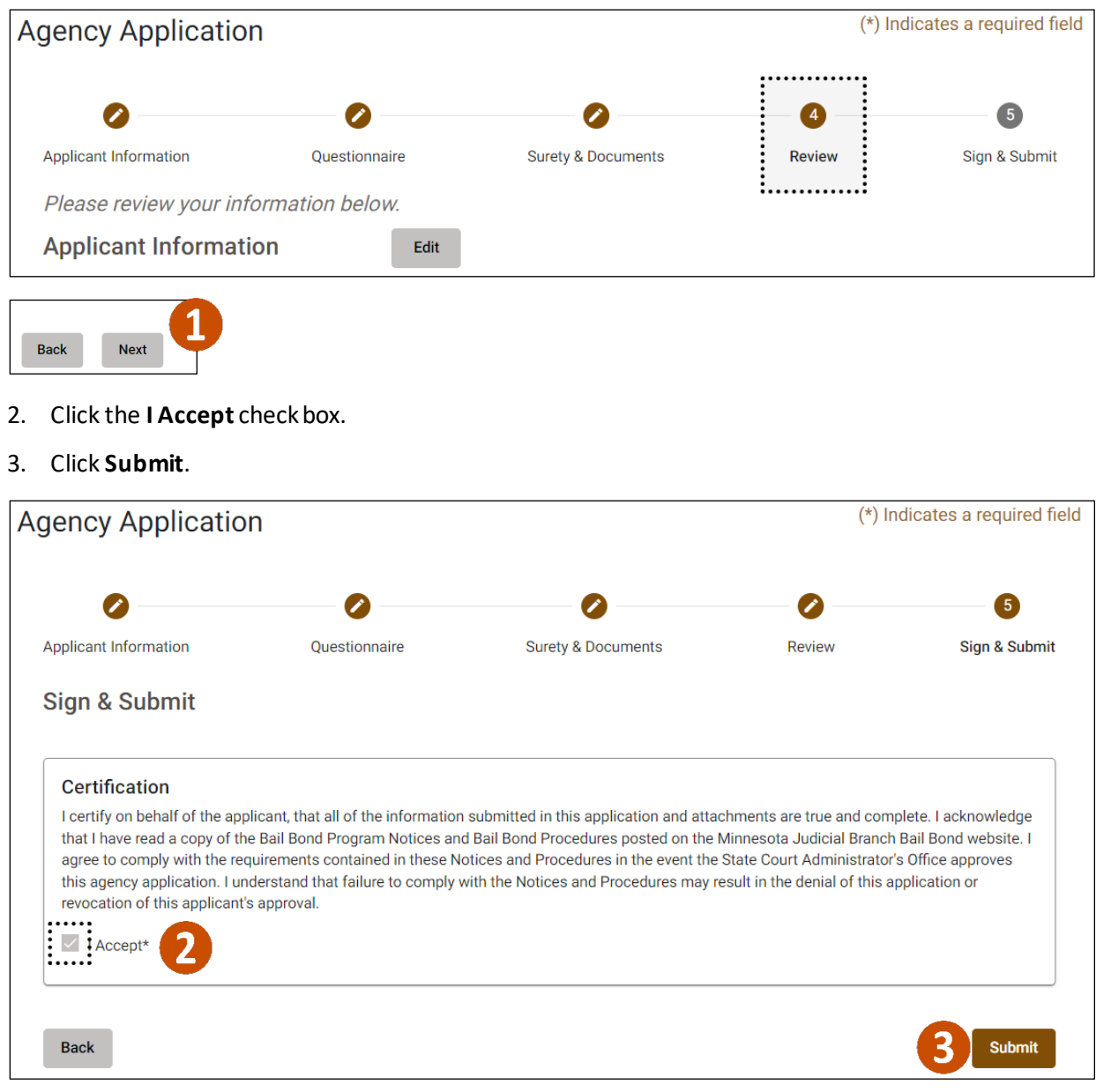

#### 4. Click **Yes**in the Submit Application message.

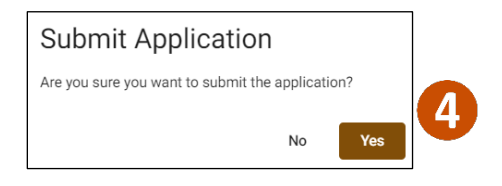

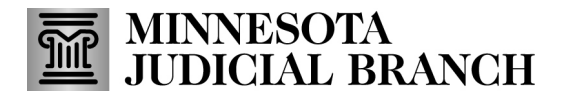

5. Click **View Application** to review the completed application.

Or

6. Click **Logout**in the upper right hand cornerto close the Bail Bond Program Dashboard.

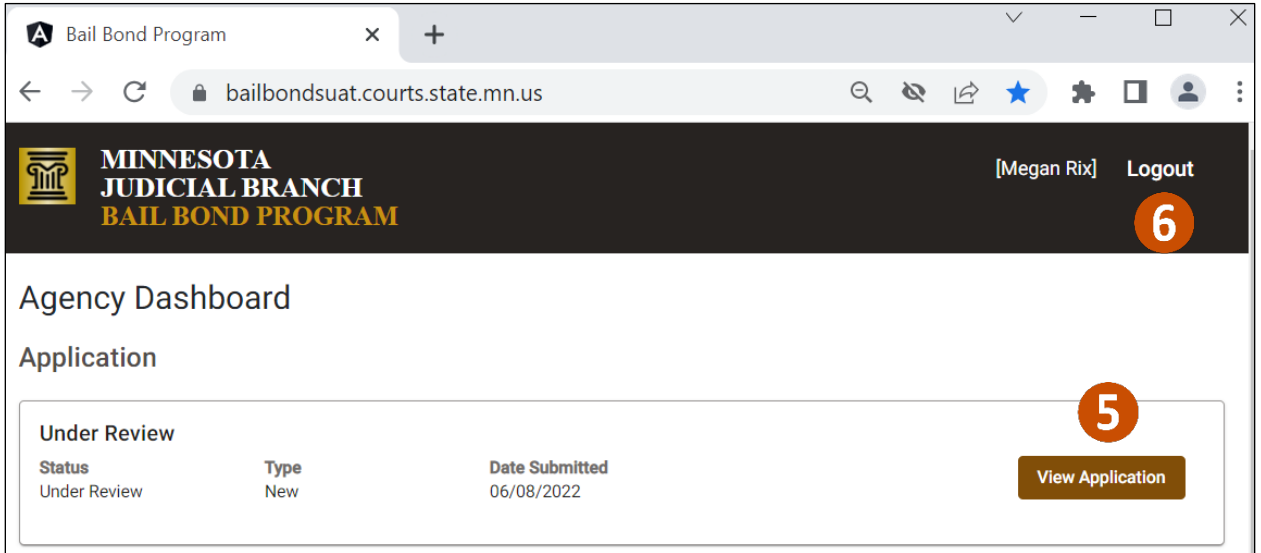